# **PANDUAN APLIKASI PRAKTIK/PRAKTIKUM UNTUK MAHASISWA**

### **A. Mengakses Aplikasi Praktik/Praktikum**

Untuk dapat mengunggah laporan praktik/praktikum, langkah pertama yang harus dilakukan mahasiswa adalah mengakses Aplikasi Praktik/Praktikum dengan mengetik **htpp://praktik.ut.ac.id** pada alamat mesin pencarian (*browser*) internet **Google Chrome versi terbaru** terlebih dahulu.

#### **B.** *Login*

Selanjutnya, untuk dapat masuk ke dalam Aplikasi Praktik/Praktikum mahasiswa harus melakukan *login* terlebih dahulu. Untuk melakukan *login* mahasiswa dapat melakukan langkah sebagai berikut.

- 1. Isi kotak **Username** dengan **NIM mahasiswa**. Contoh Username: **012982543**
- 2. Isi kotak **Password** dengan tanggal lahir mahasiswa dengan format **ddmmyyyy** (8 digit). Contoh Password untuk mahasiswa yang tanggal lahirnya 24 November 1981 adalah **24111981**.
- 3. Setelah kotak Username dan Password terisi, klik tombol "**Login**"

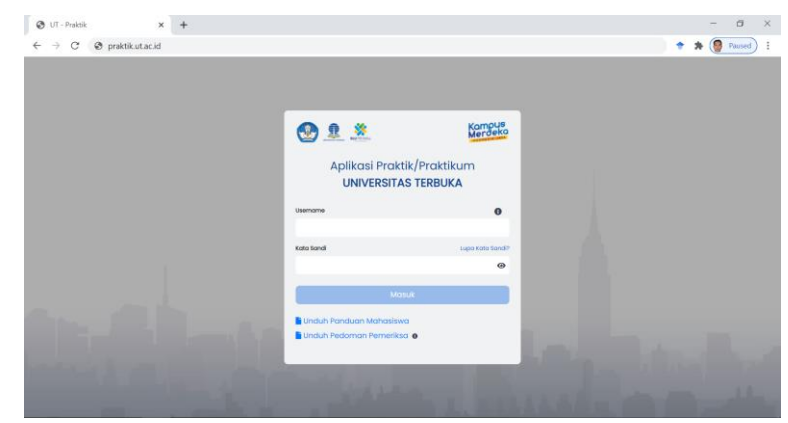

## **C. Ubah Password**

Mengingat *password* bersifat rahasia dan tanggung jawab atas *password* tersebut melekat pada mahasiswa, maka setelah mahasiswa berhasil login dan masuk ke Aplikasi Praktik/Praktikum mahasiswa diminta melakukan **Ubah Password**.

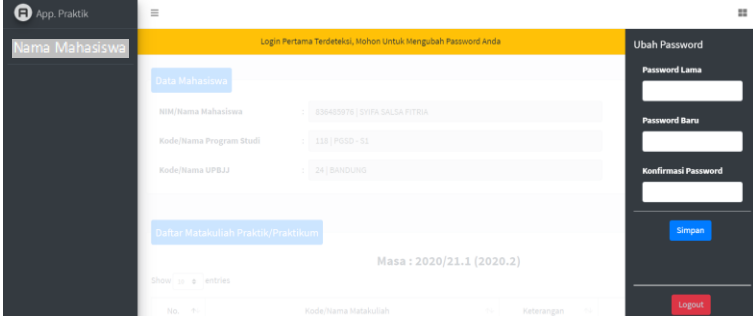

Langkah **Ubah Password** adalah sebagai berikut.

- 1. Klik tanda yang terletak pada bagian **kanan atas** tampilan halaman awal (**Home**) Aplikasi Praktik/Praktikum.
- 2. Isi kotak **Password Lama** dengan NIM mahasiswa (untuk ubah *password* pertama kali).
- 3. Isi kotak **Password Baru** dengan huruf/angka/karakter yang berbeda dengan *password* lama.
- 4. Isi kotak **Konfirmasi Password** dengan huruf/angka/karakter yang sama dengan isian pada kotak **Password Baru** (ulangi **Password Baru**).
- 5. Klik tombol **Simpan**.
- 6. Jika perubahan *password* berhasil maka akan muncul kotak dialog "**Password anda berhasil diubah**." Selanjutnya klik tombol **OK** pada kotak dialog tersebut.

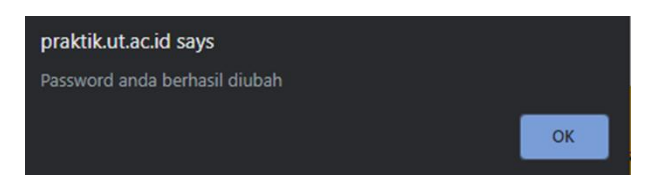

7. Dengan perubahan *password* ini, mahasiswa tidak dapat menggunakan kembali *password* lama dan harus menggunakan *password* **baru** ini untuk masuk Aplikasi Praktik/Praktikum pada waktu berikutnya.

#### **D. Unggah Laporan**

Setelah mahasiswa berhasil *login* dan masuk ke Aplikasi Praktik/Praktikum, mahasiswa akan melihat tampilan halaman **Unggah Laporan Praktik/Praktikum**.

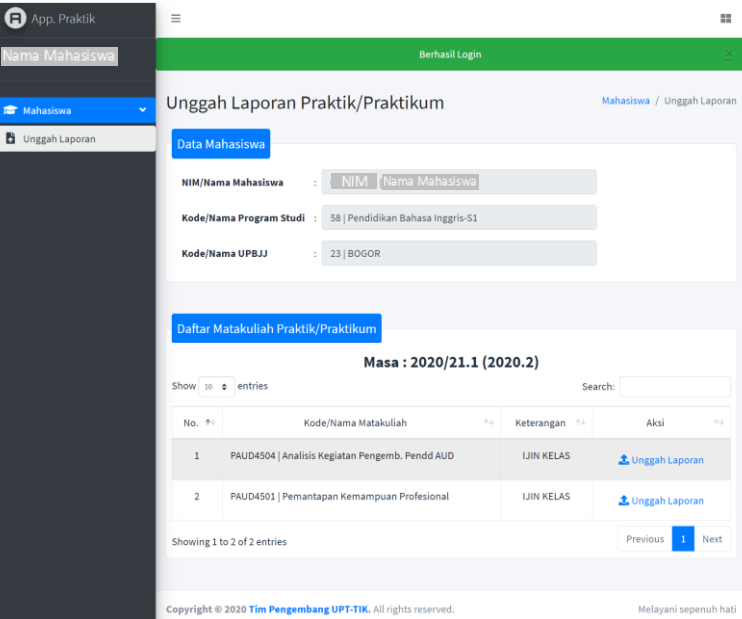

Pada halaman **Unggah Laporan Praktik/Praktikum** tersebut akan muncul data **NIM/Nama Mahasiswa**, **Kode/Nama Program Studi**, **Kode/Nama UPBJJ**, dan **Daftar Kode/Nama Mata Kuliah Praktik/Praktikum** yang diregistrasikan mahasiswa.

Selanjutnya untuk dapat mengunggah laporan praktik/praktikum mahasiswa dapat melakukan langkah-langkah sebagai berikut.

- 1. Sebelum mahasiswa mengunggah laporan sesuai mata kuliah yang telah diregistrasikan, mahasiswa harus menyiapkan laporan akhir praktik/praktikum dalam bentuk **satu** *file* **PDF** dengan ukuran maksimal **5 MB**.
- 2. Selanjutnya klik **Unggah Laporan** pada kolom **Aksi** sesuai dengan mata kuliah yang akan diunggah laporan praktik/praktikumnya.

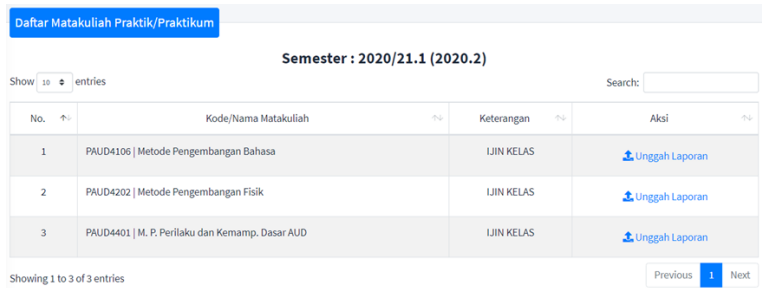

3. Setelah muncul kotak dialog **Unggah Laporan Praktik/Praktikum** klik **Pilih File** atau **Choose File** atau **Browse**.

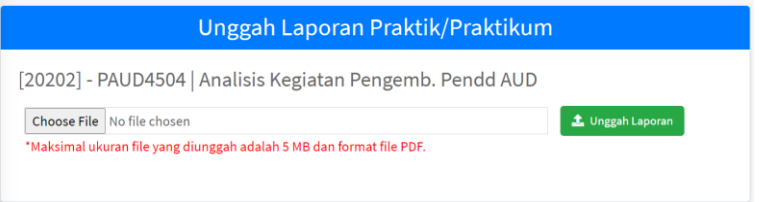

4. Setelah muncul kotak dialog **File Explorer**, klik file laporan praktik/praktikum (dalam bentuk file PDF maksimal berukuran 5 MB) yang akan diunggah, kemudian klik tombol **Buka** atau **Open** pada bagian bawah kotak dialog File Explorer.

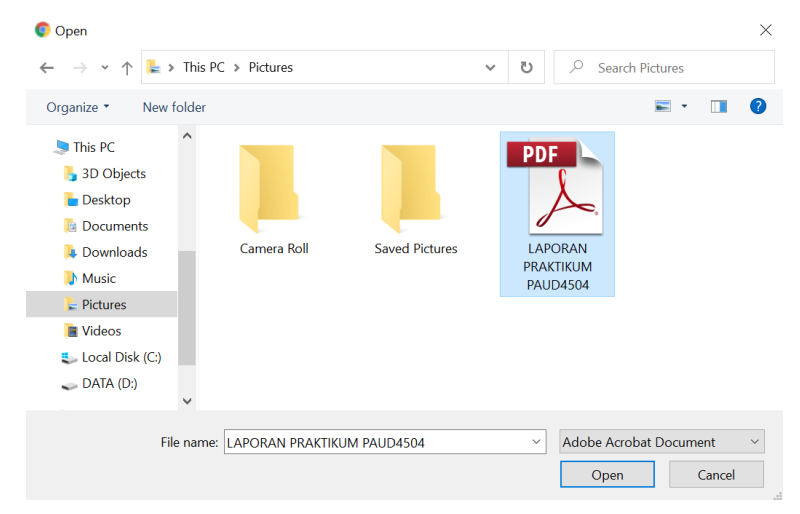

5. Setelah nama file laporan praktik/praktikum yang akan diunggah muncul pada kotak Pilih File atau Choose File atau Browse, klik tombol **Unggah Laporan**.

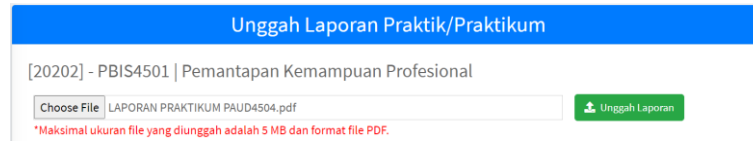

6. Untuk memastikan file laporan praktik/praktikum sudah benar, mahasiswa dapat melihat tampilan file yang telah diunggah pada kotak di bawah tempat unggah laporan praktik/praktikum.

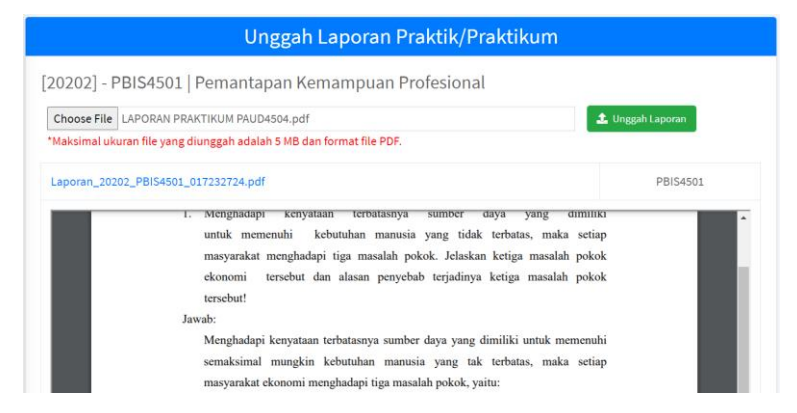

- 7. Jika tampilan file yang telah diunggah **tidak sesuai** dengan file yang seharusnya diunggah, maka mahasiswa dapat mengunggah ulang file tersebut dengan mengulangi **Langkah D.3**.
- 8. Jika tampilan file yang telah diunggah **sudah sesuai** dengan file yang seharusnya diunggah, maka mahasiswa dapat melanjutkan mengunggah ulang file laporan praktik/praktikum untuk mata kuliah lainnya dengan **mengulangi Langkah D.2 sampai dengan Langkah D.6** hingga laporan praktik/praktikum seluruh mata kuliah yang diregistrasikan.
- 9. **Setelah laporan praktik/praktikum yang diunggah mahasiswa telah divalidasi oleh Tutor/Pembimbing/Instruktur/Supervisor/Pemeriksa, mahasiswa tidak dapat mengunggah ulang laporan praktik/praktikum**. **Oleh karena itu setelah mahasiswa mengunggah file laporan praktik/praktikum, pastikan bahwa file laporan praktik/praktikum tersebut telah sesuai.**